## Changing the daily allowance

Go to the 'Expenses' tab and open the draft folder for your official trip (in this example, 538757 NYC):

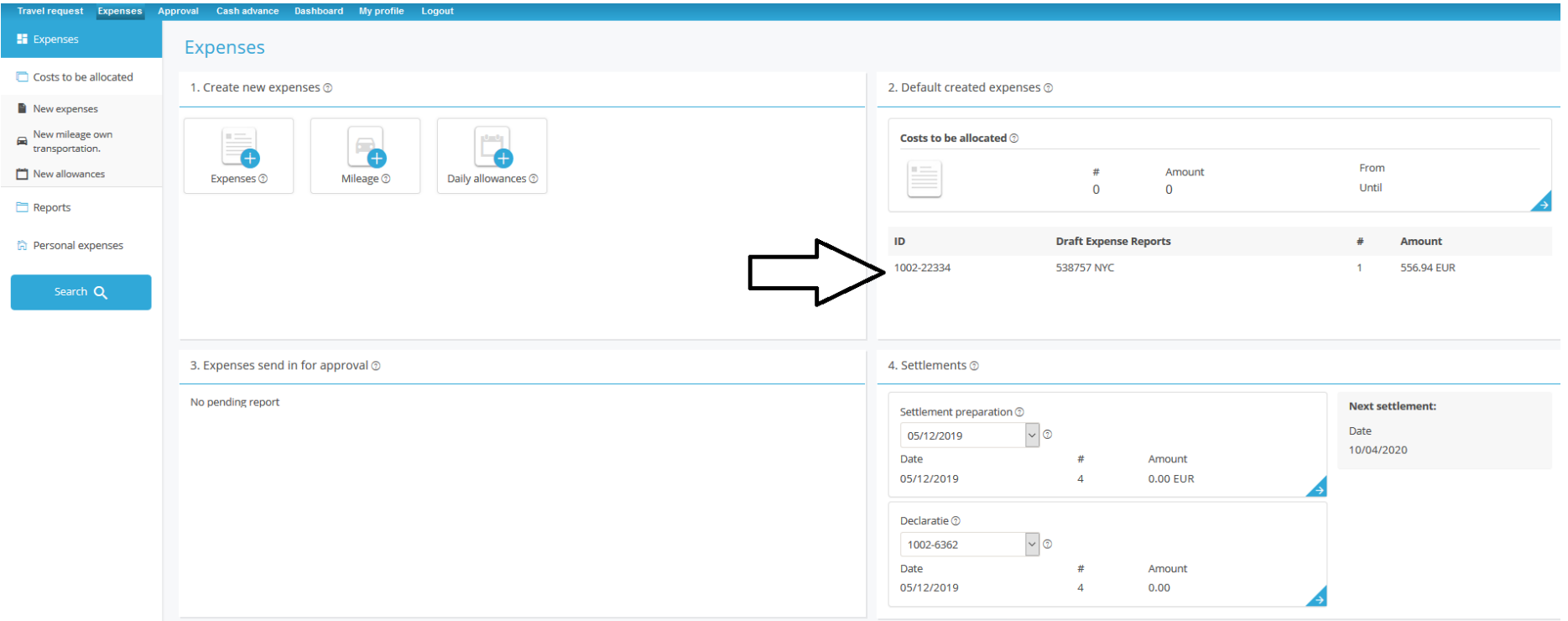

You will then see the 'Expenses' folder, in which the transaction list already includes a draft daily allowance.

Click this line to open the daily allowance.

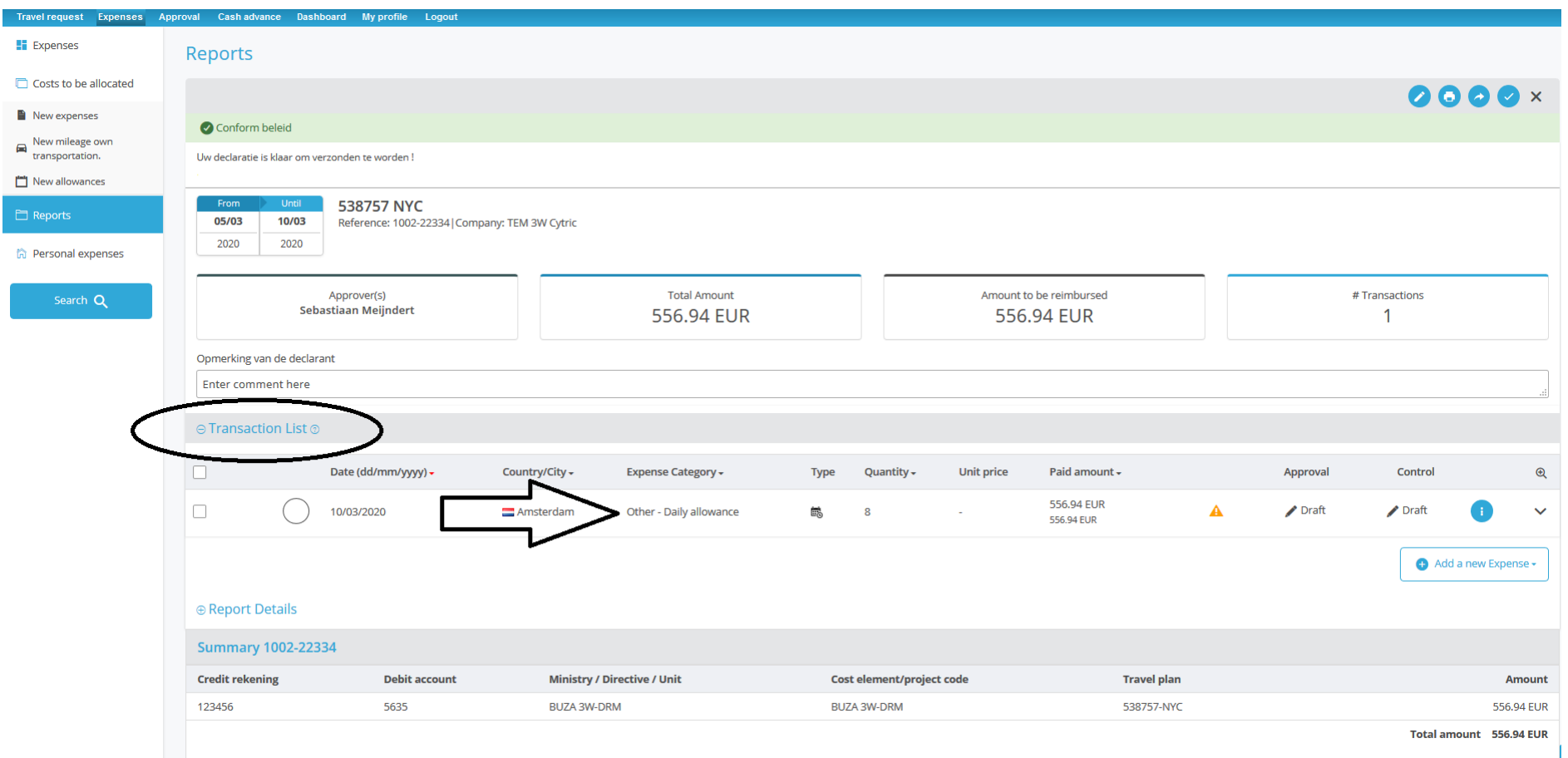

The daily allowance is compiled on the basis of the trip booked. Dates and times correspond to the ticket booked. If these change, you must change the daily allowance accordingly.

This first example shows how to change the location.

Suppose the location indicated is New York, but you actually stayed in Stamford. You must change the daily allowance accordingly.

In the daily allowance, click 'Edit mode':

## Enter expenses  $\circ$

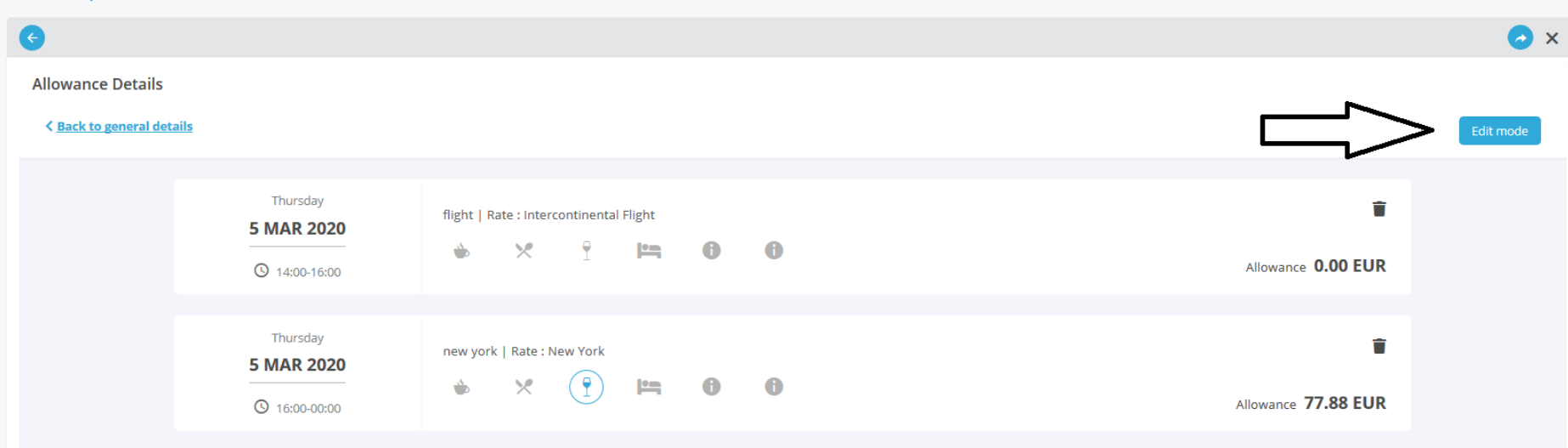

You can then make changes line by line. To change a destination, first click 'Clear':

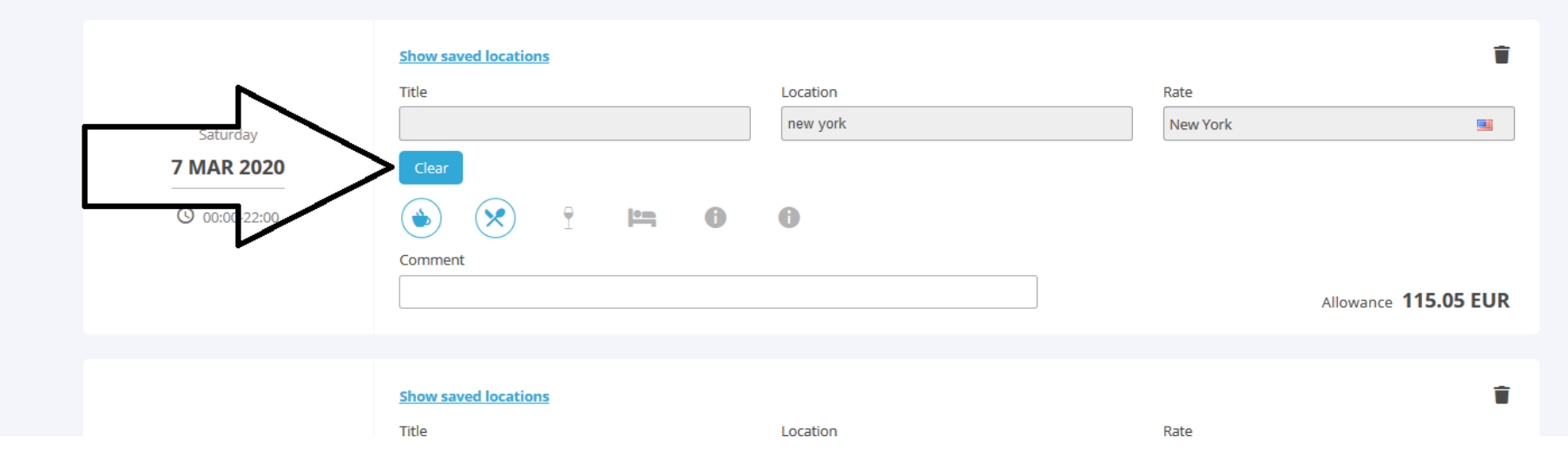

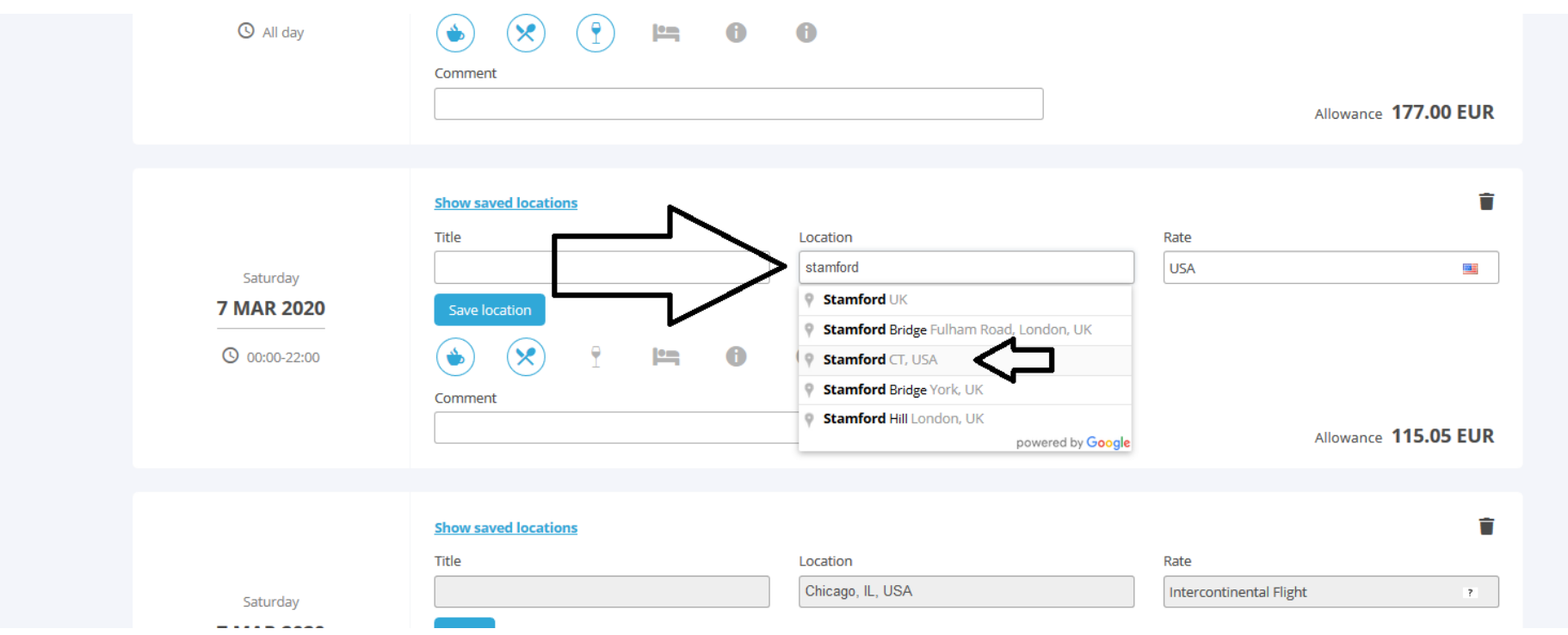

Then under 'Location', enter the location where you stayed. In this case, Stamford.

The system automatically calculates the correct amount.

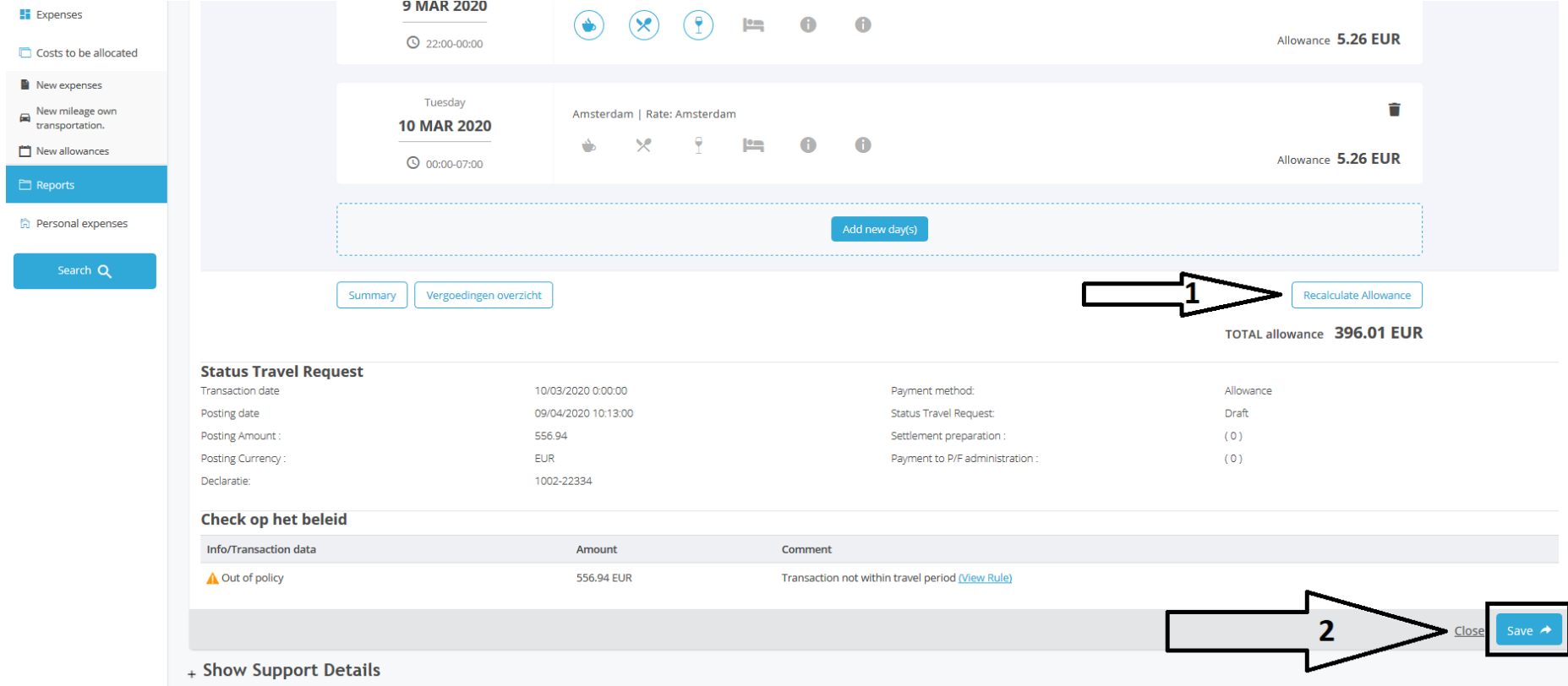

Do the same for each day that needs to be changed, click 'Recalculate Allowance' below, and then click 'Save'.

Once the changes have been saved, this will be indicated on the screen. Now click 'Close'.

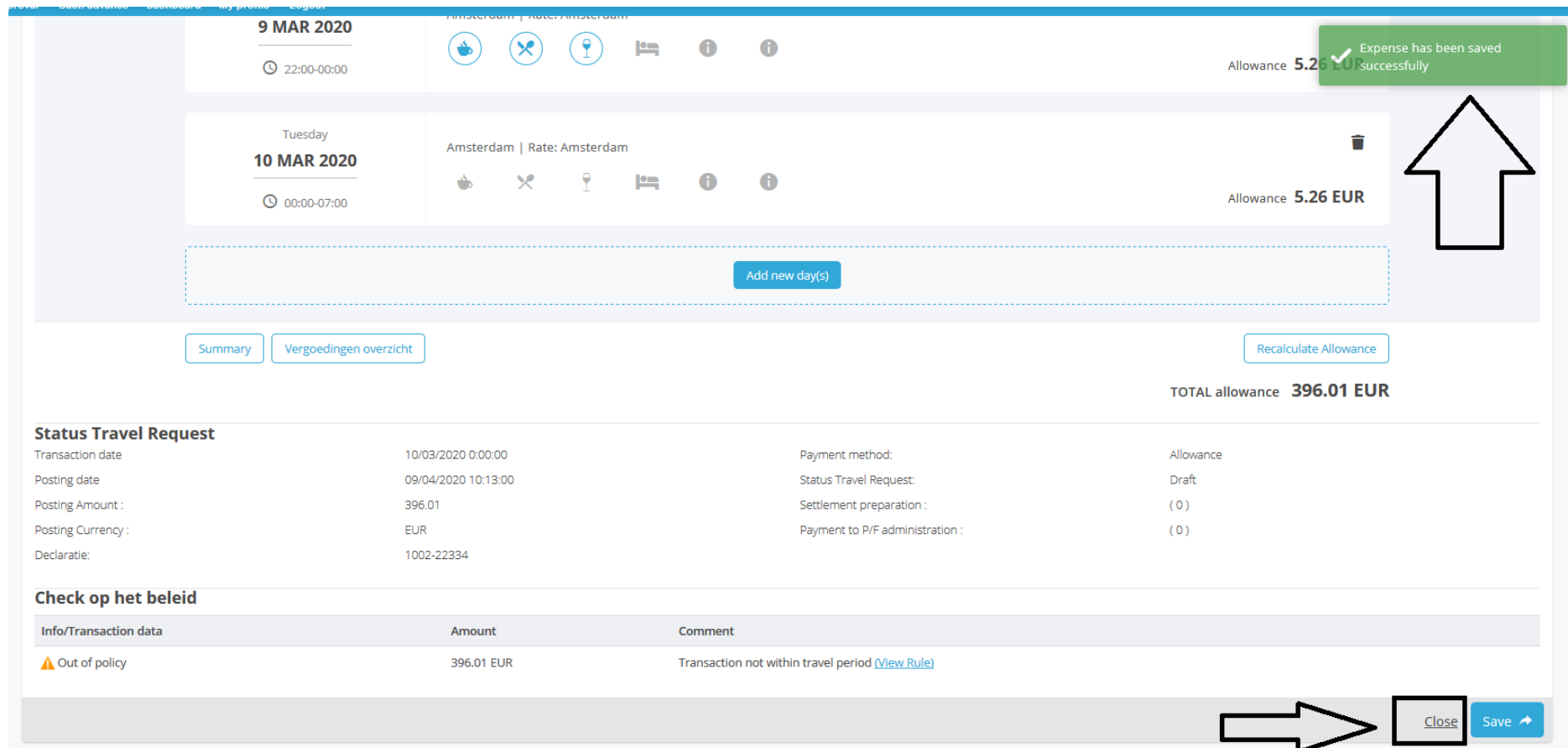